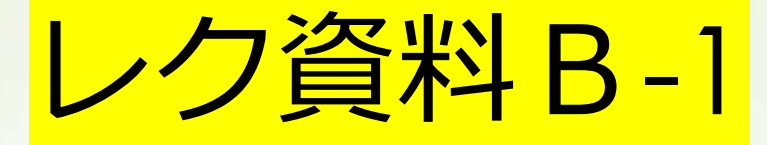

# 動画作成 ZOOMを使う

第14回京都民医連 学術運動交流集会実行委員会

# まずは、ZOOMを使うパソコンで 発表用でつくったパワポのファイルを開いてお きます

#### ZOOMを立ち上げ サインインを選びます

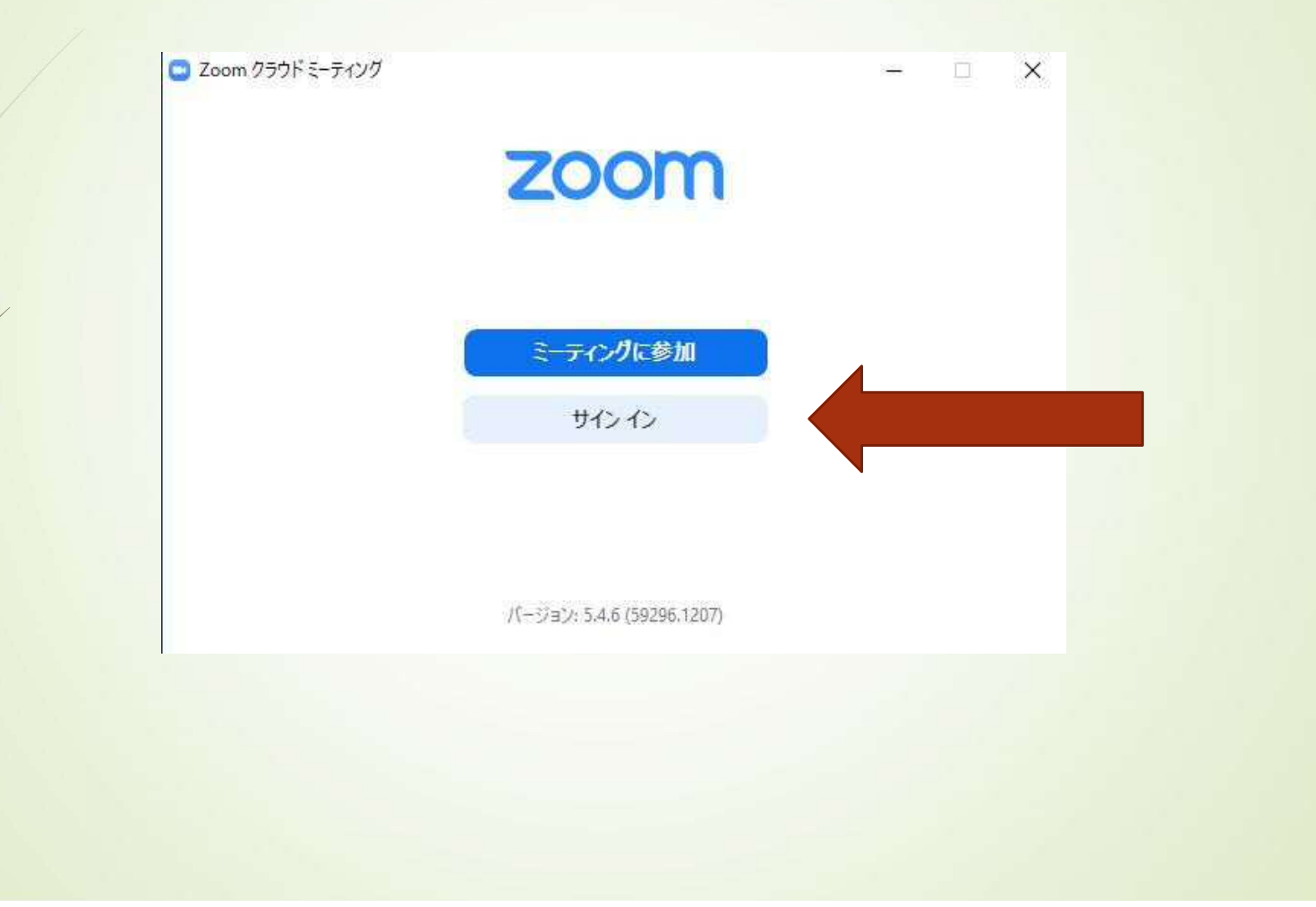

#### アカウント情報を入力します

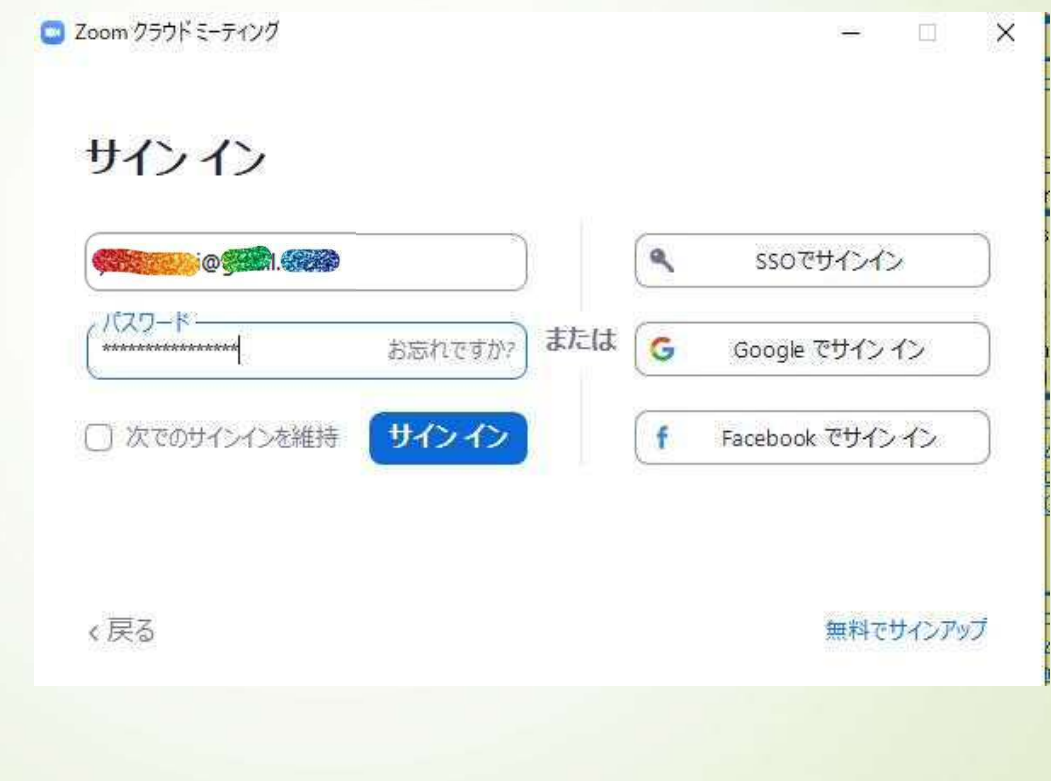

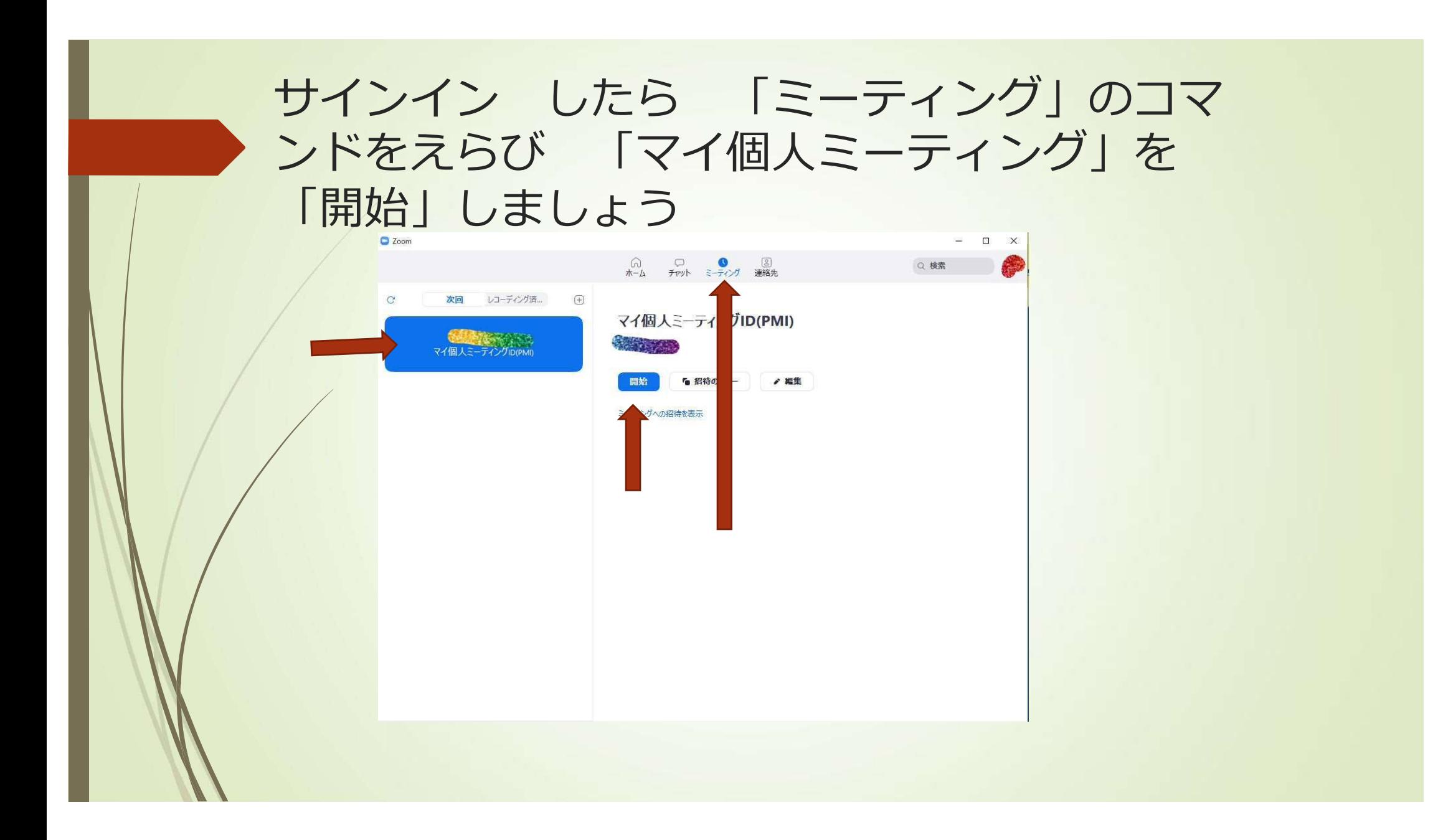

#### ZOOMミーティングが始まります 「画面共有」をしましょう

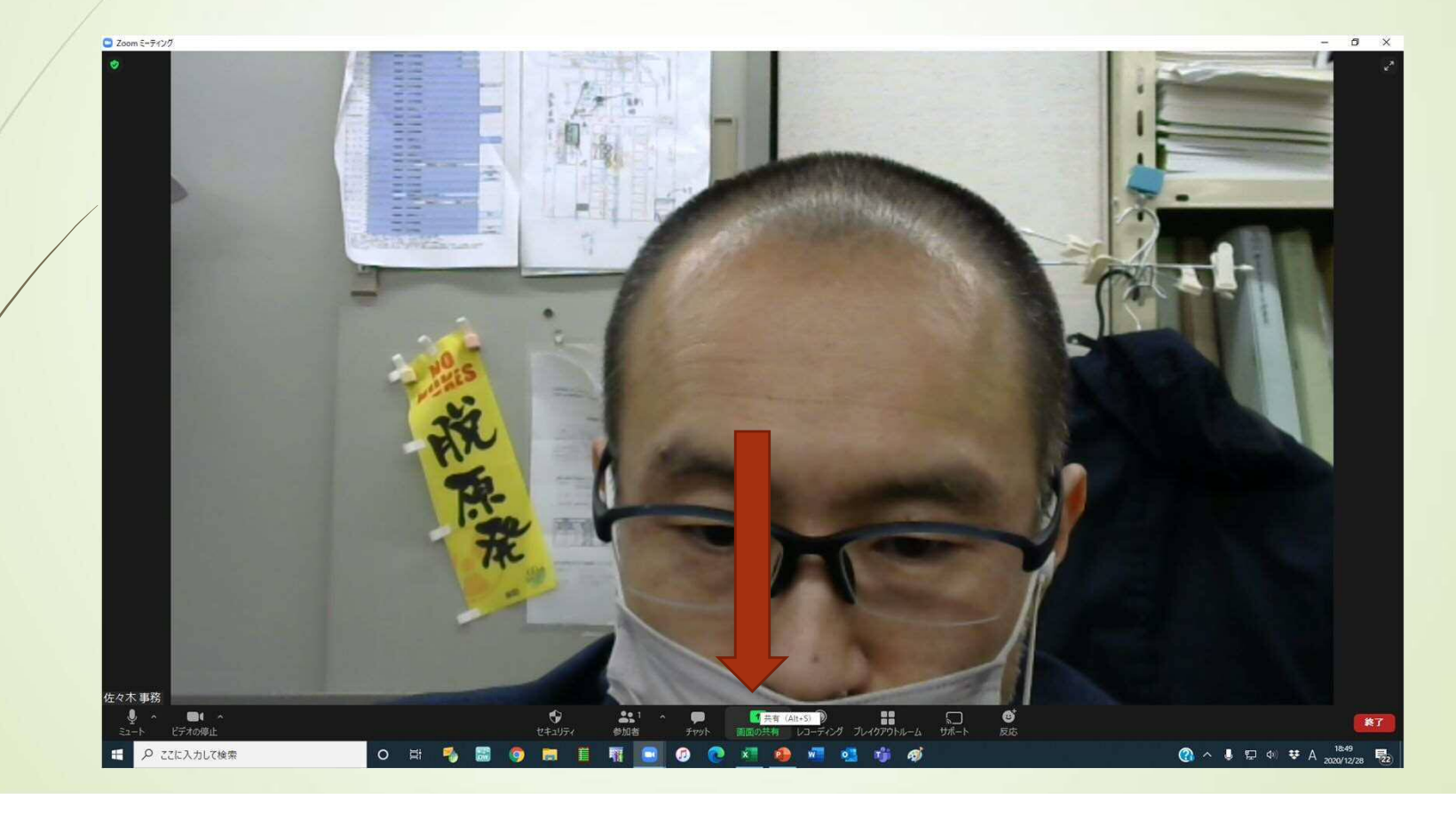

#### パソコンで立ち上がっているソフトが候補として表 示されます(発表用パワポファイルを選びます)

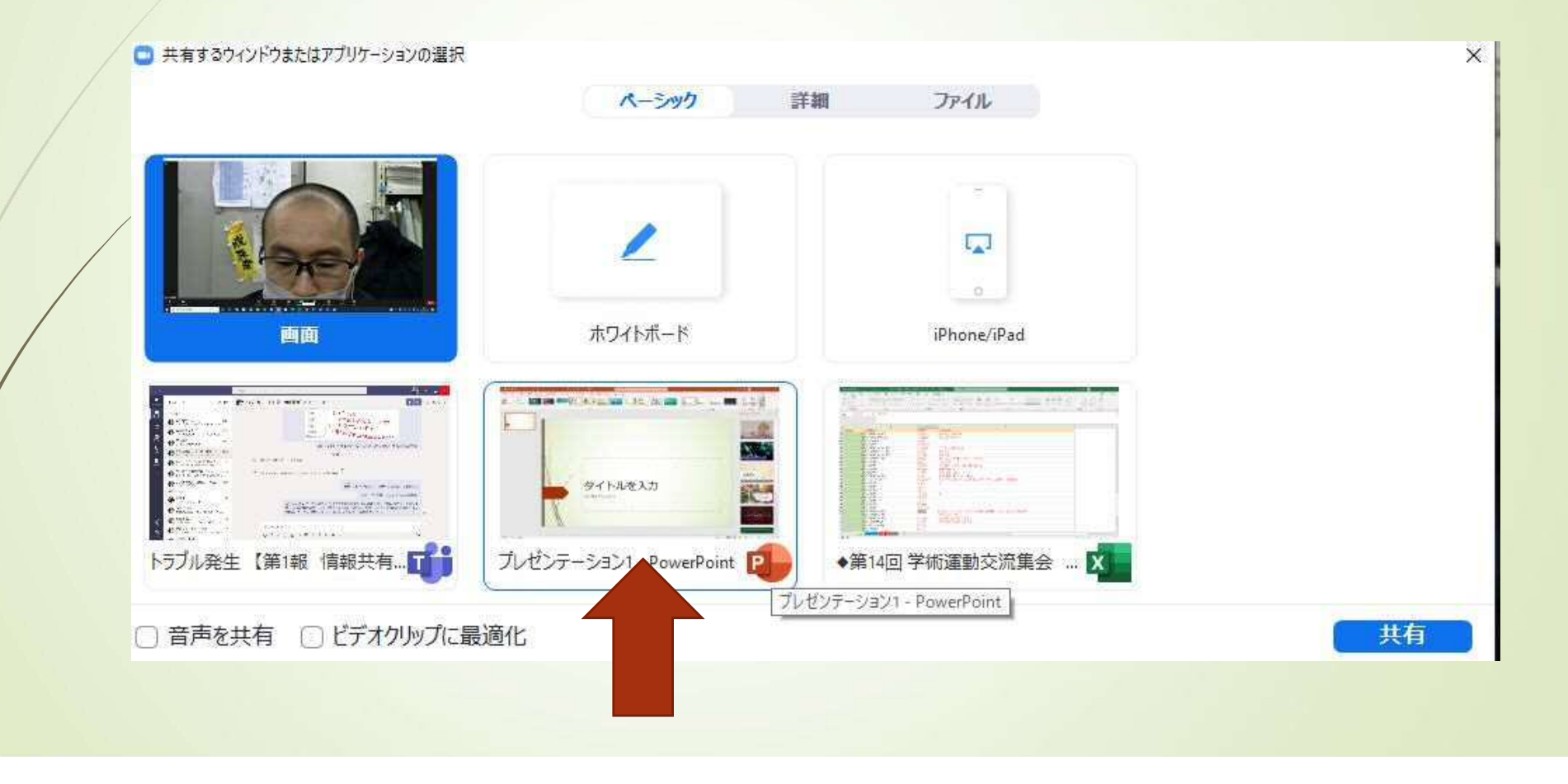

## 実際に発表する要領で「スライドショー」 にします

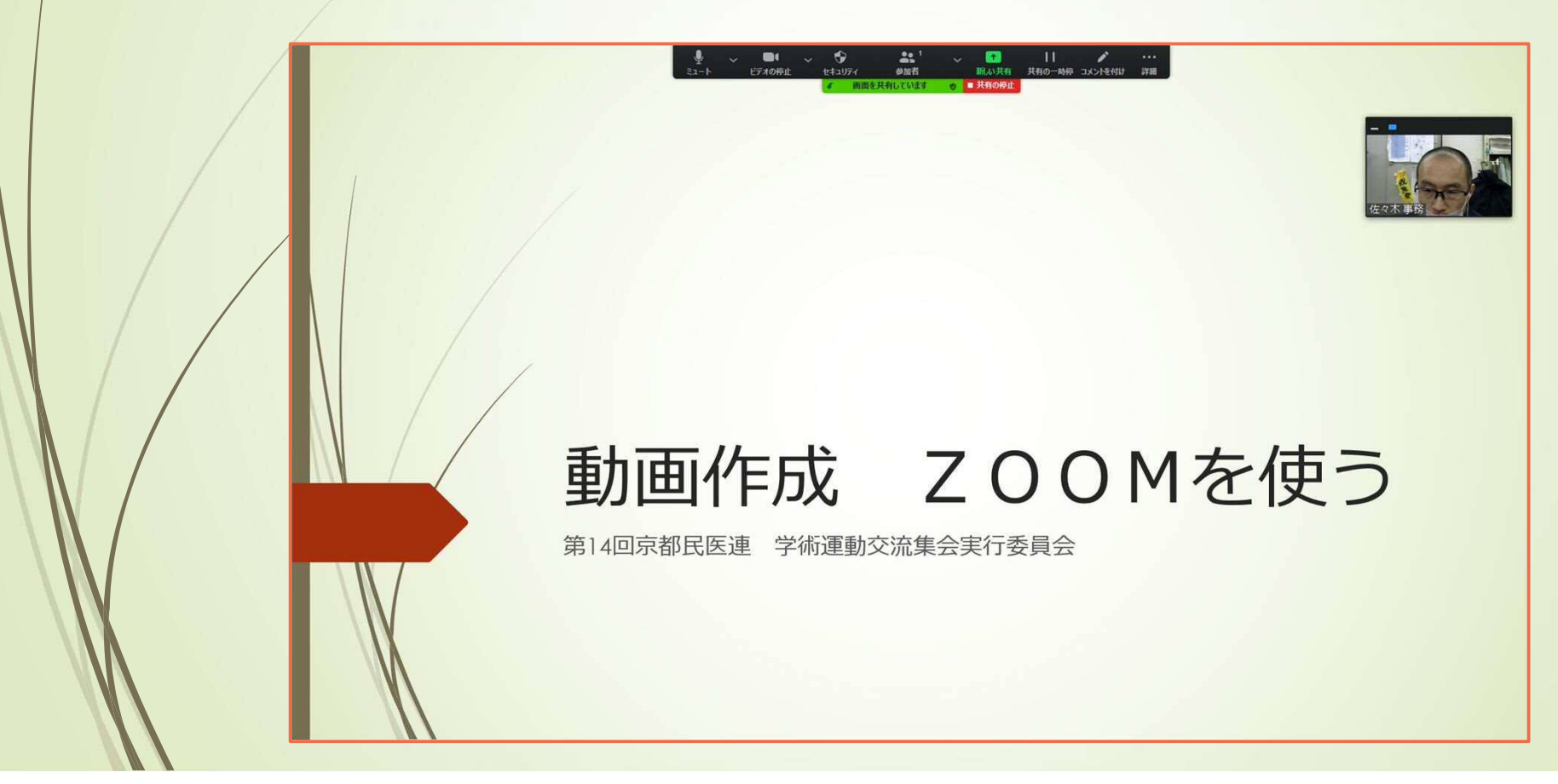

#### ZOOMのコマンド「詳細」から以下のよ うにレコーディングを選びます。

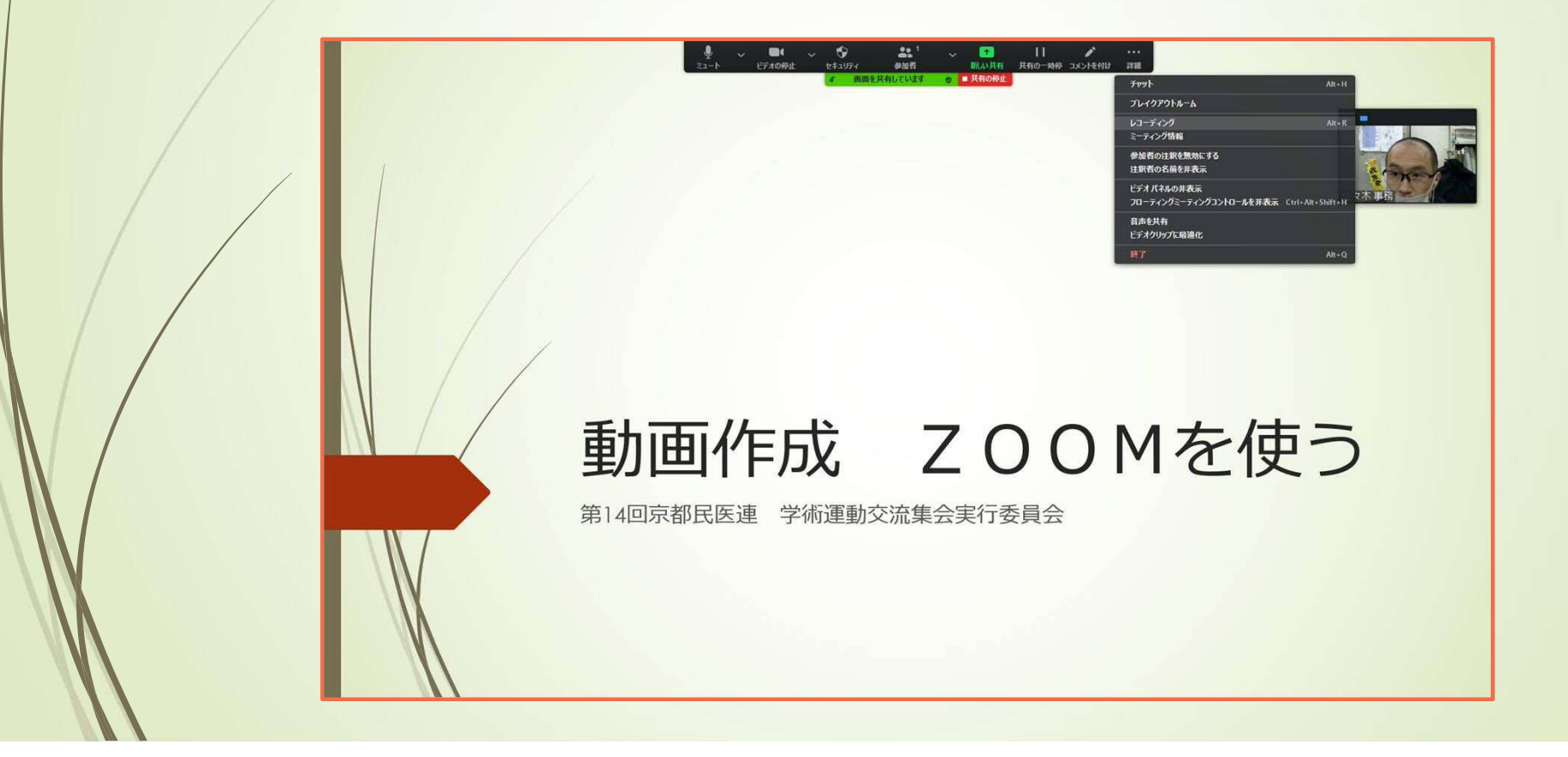

## レコーディングが始まると このように録 画中のアイコンが表示されます

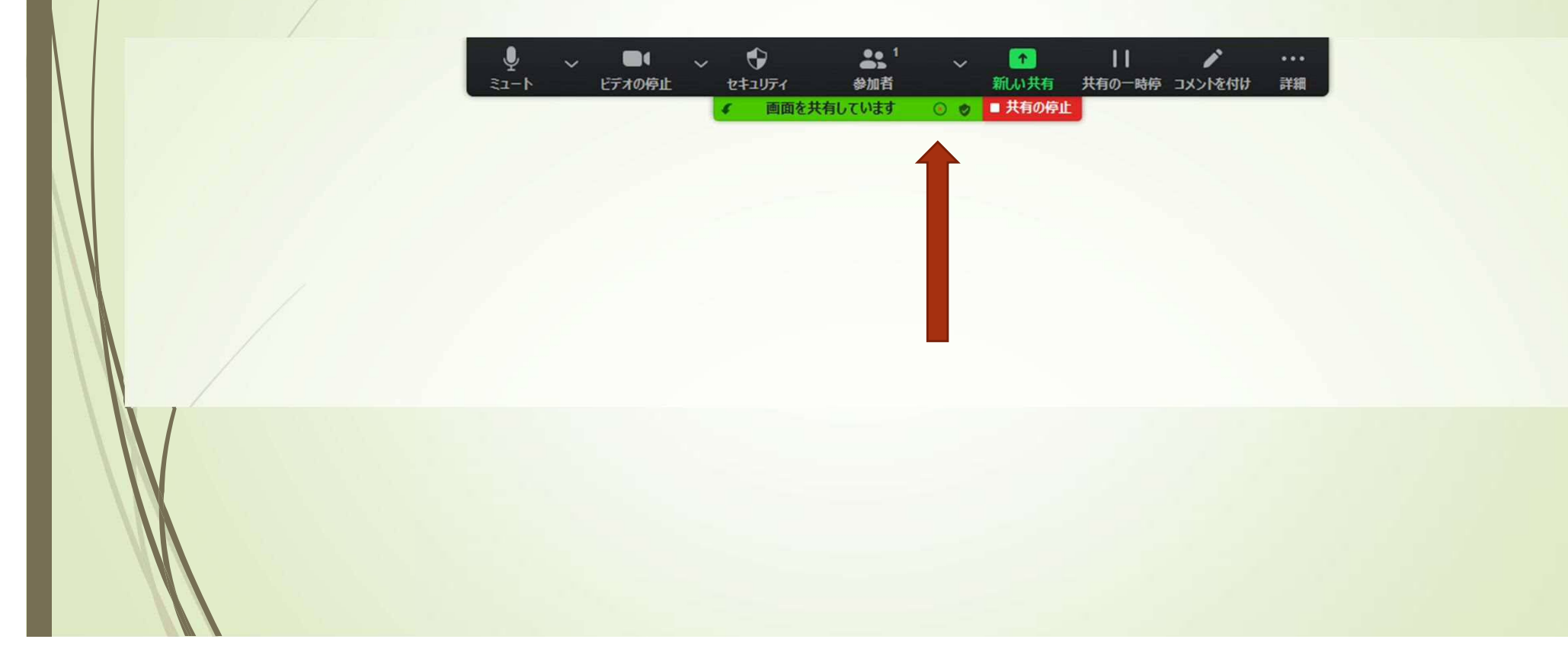

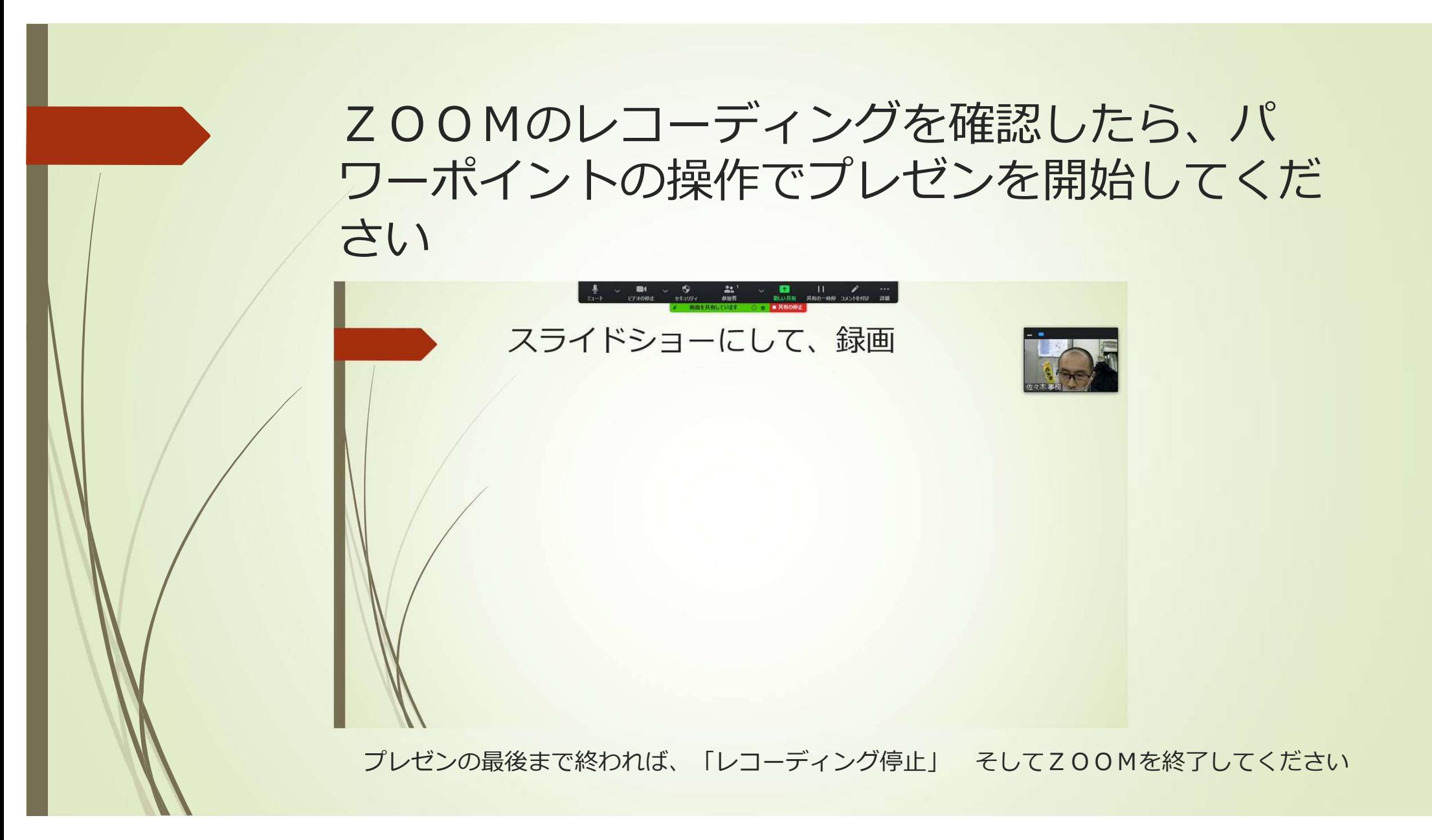